Since 2019, Europass-Mobility documents for mobility participants from Polish institutions are issued only in electronic form via the **emol.frse.org.pl** system. Please read the short instructions on how to upload a signature and confirm the document.

The message from **no-reply@europass.org.pl** contains a link to the document approval tool. A separate message is sent for each participant. If there are more documents, there is a risk that the messages will end up in spam.

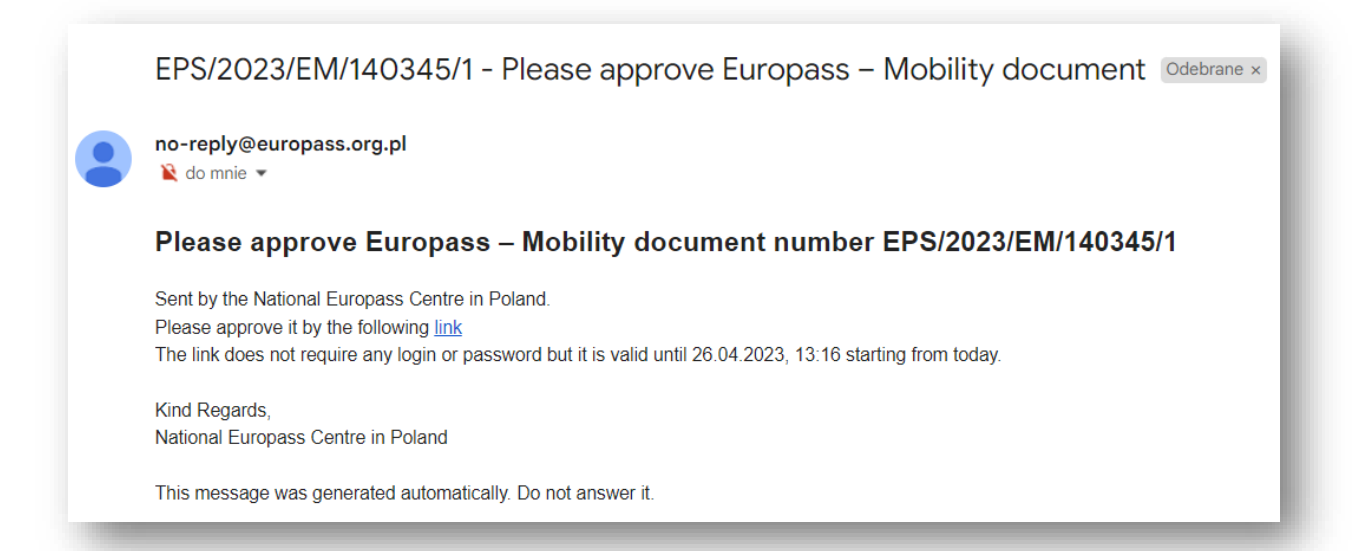

**1. After clicking on the link, the signature adding tool opens.**

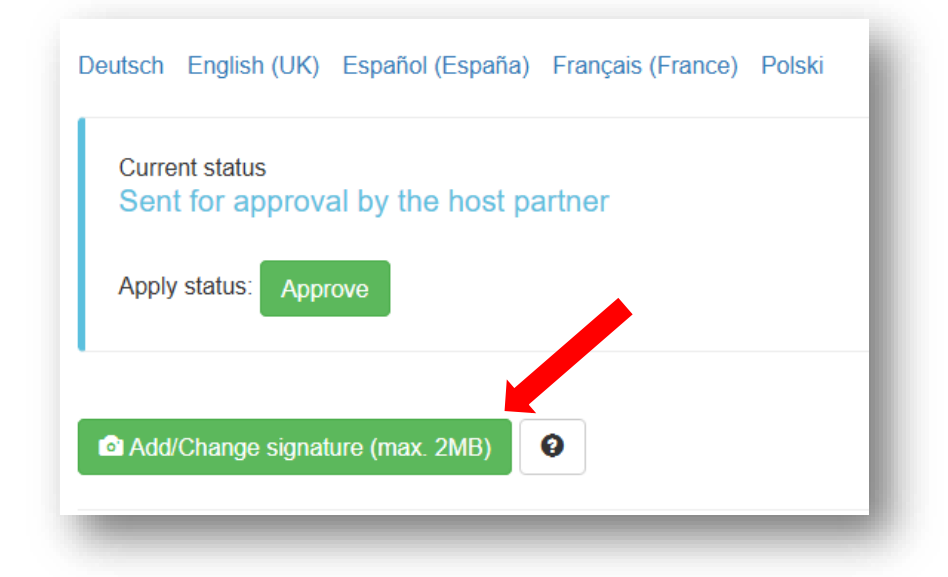

Please check the correctness of the data contained in the document. In case of comments or mistakes, please contact the sending institution directly.

At the top of the window you can choose the language.

The digital signature is attached in the form of a picture in JPG / PNG format. **The qualified form of the digital signature is not required.**

**2. To add a digital signature in the Europass Mobility document, please click: "Add / Change signature".**

After that please select the appropriate file from the computer disk.

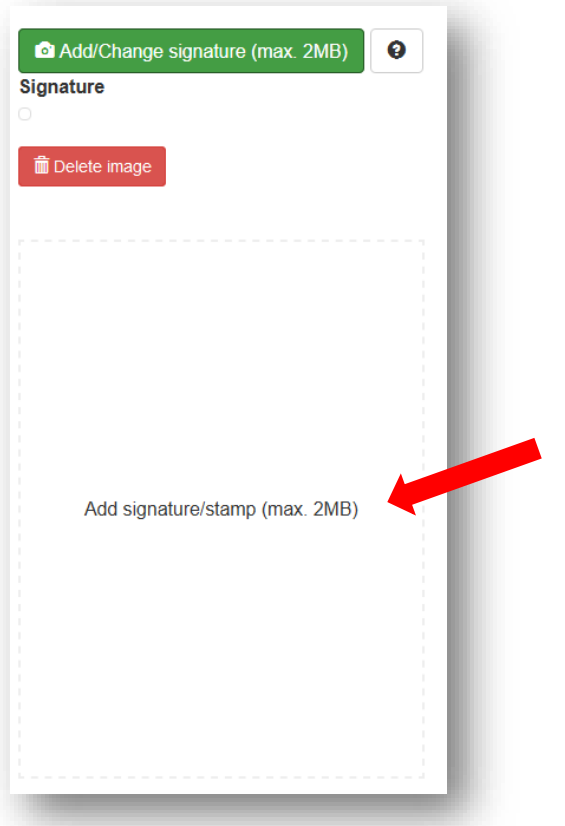

**3. You need to crop the signature and then click: "Crop".**

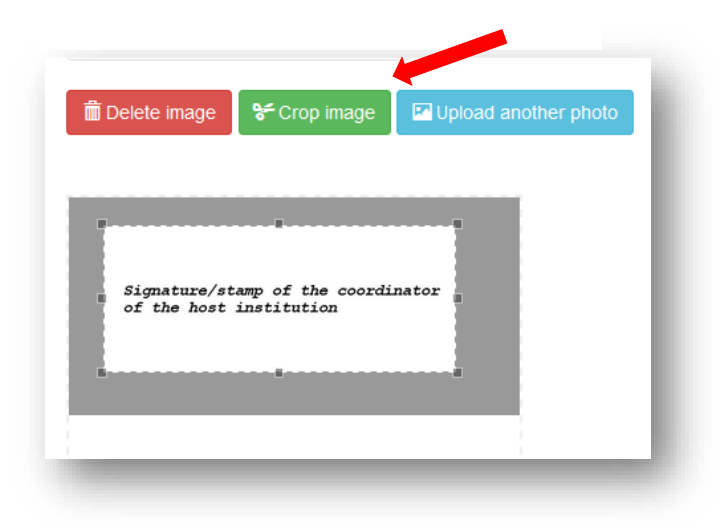

**4. At the very end, please click the "Approve" button at the top of the page.**

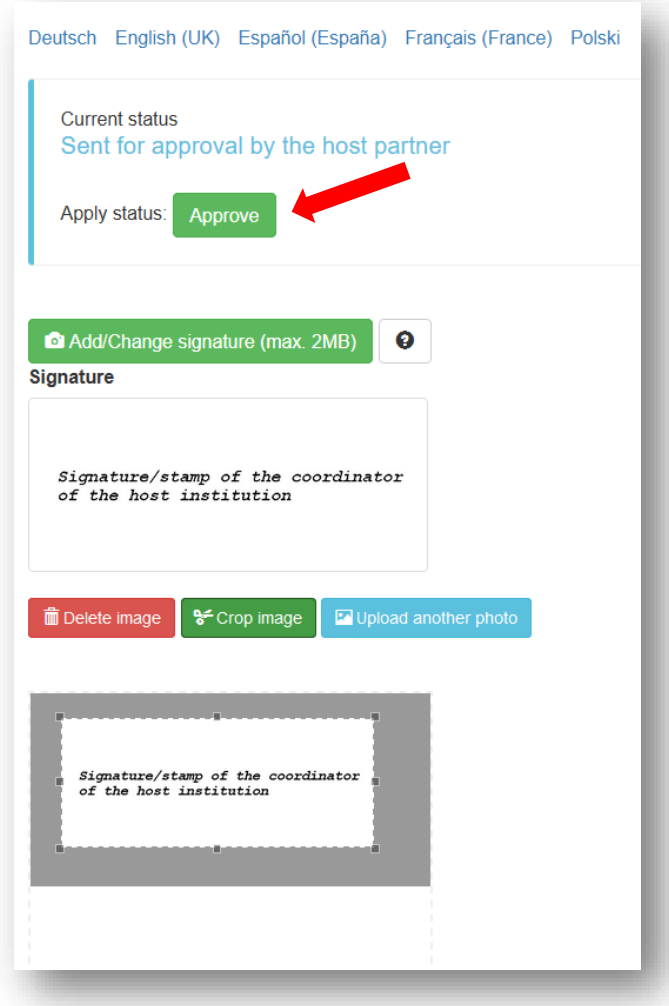

The Europass-Mobility document validation system is intended only and exclusively for **Polish** institutions that organize foreign mobilities. The system is not intended for issuing documents of institutions from other countries.

Thank you for your cooperation.

National Europass Center in Poland